| SPUD Start Processing Useful Data | Drawings     |                      |
|-----------------------------------|--------------|----------------------|
| ISSUE REFERENCE:                  | SC DCI-0001  |                      |
| Doc. No. SNTR-09                  | Issue No: 01 | Issue Date: 01.06.19 |

## **Documents / Drawings**

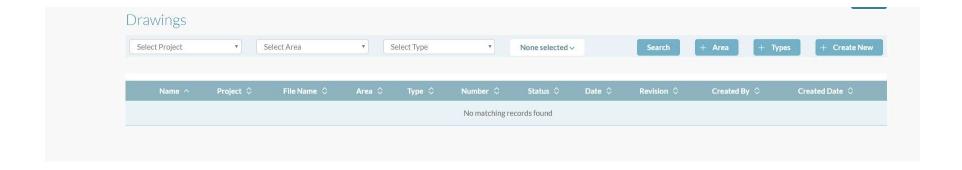

- Before Creating a Drawing, you first need to set up AREAS and TYPES, this is so that you can better organise your Drawings.
- You will then need to select the TYPES tab and enter the types of drawings you would like to place your drawings under. For example, drainage, rebar etc.
- Now that you have added your Areas and Types you are now ready to create a drawing. You will need to do this by clicking will be taken to the following page.

| SPUD Start Processing Useful Data | Drawings     |                      |
|-----------------------------------|--------------|----------------------|
| ISSUE REFERENCE:                  | SC DCI-0001  |                      |
| Doc. No. SNTR-09                  | Issue No: 01 | Issue Date: 01.06.19 |

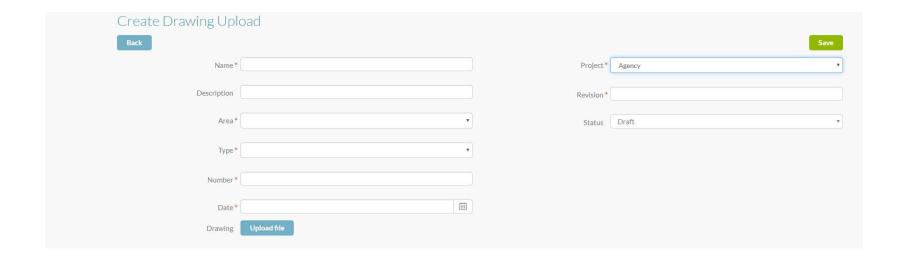

| SPUD Start Processing Useful Data | Drawings     |                      |
|-----------------------------------|--------------|----------------------|
| ISSUE REFERENCE:                  | SC DCI-0001  |                      |
| Doc. No. SNTR-09                  | Issue No: 01 | Issue Date: 01.06.19 |

- NAME Add the drawing title.
- **DESCRIPTION** Then the next box is to put in DESCRIPTION, you can add a brief description.
- AREA Then select the area of the project the drawing is related to.
- TYPE Then you need to enter TYPE this is TYPE of drawing, e.g. rebar, drainage.
- **NUMBER** The drawing reference issued for the drawing.
- DATE Then you need to enter the issue DATE.
- PROJECT This drop-down menu lets you select a project out of a list of the projects that you have created.
- **REVISION** Add the current revision A, 01 etc.
- STATUS Set the current status of the drawing
- UPLOAD FILE Now upload the drawing and
  Save